## **How to Access the Patient Portal on Computer:**

1. Go to OurVillagePediatrics.com and select 'Patient Portal'

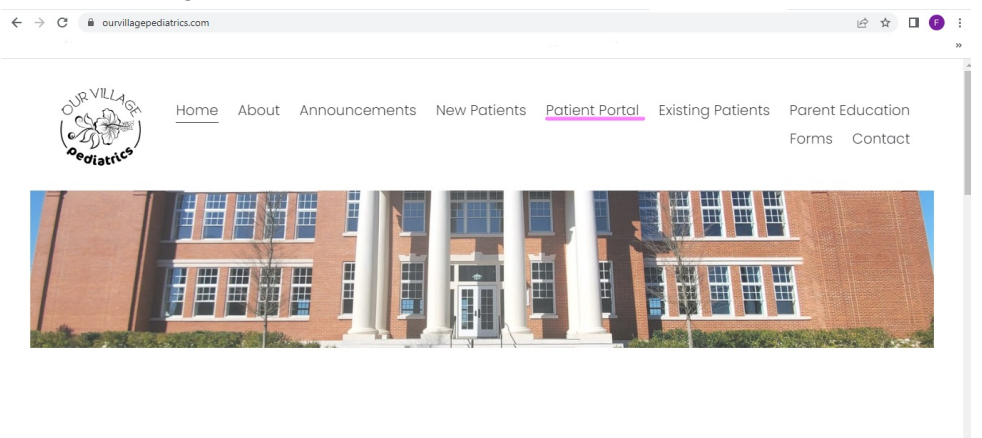

"Let's Grow, Together."

2. Enter your user ID and password. If you do not know it, call our front desk. **\*Please note that the UserID & password are case sensitive.**

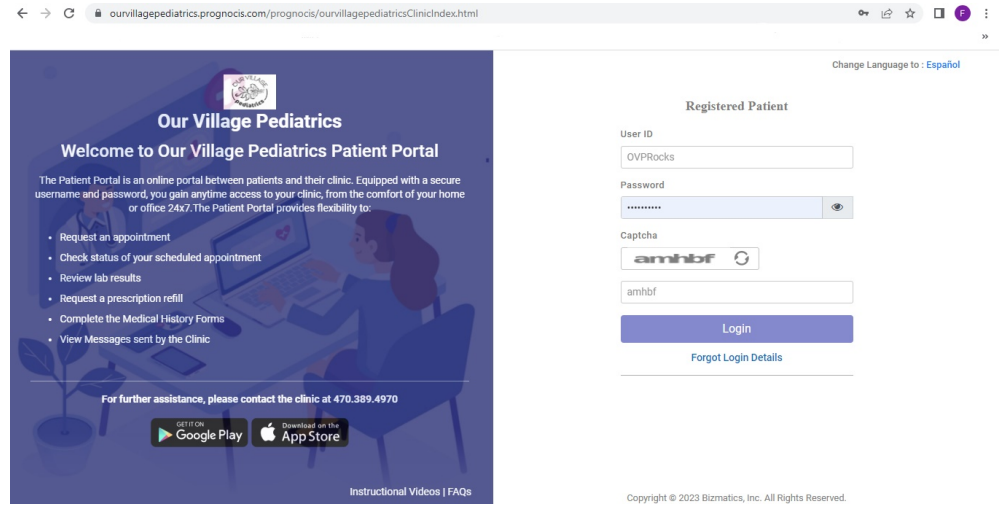

3. Once you enter your password, you will be prompted to reset your password. Please write it down and do not give this information to anyone other than a parent or guardian.

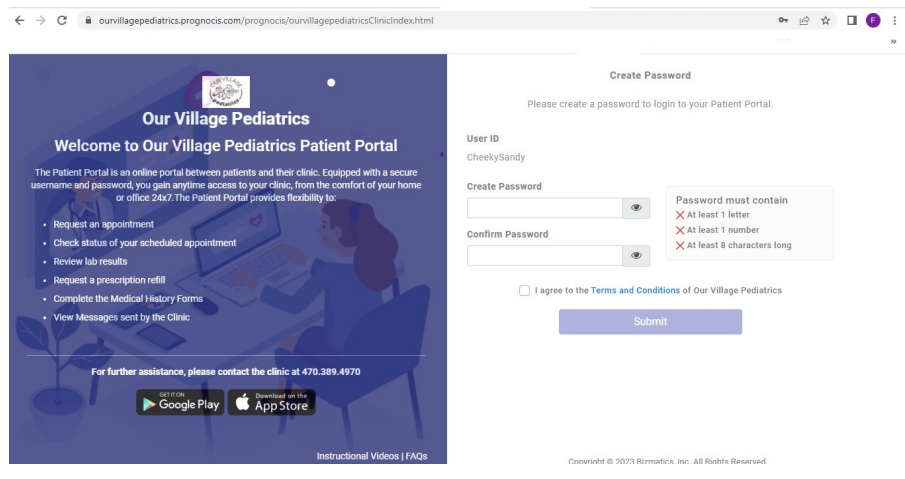

4. Once in the portal, you will be able to see the messages that are sent to you. Select 'Message Center' then go to 'Inbox'. You can send messages by selecting 'Compose'.

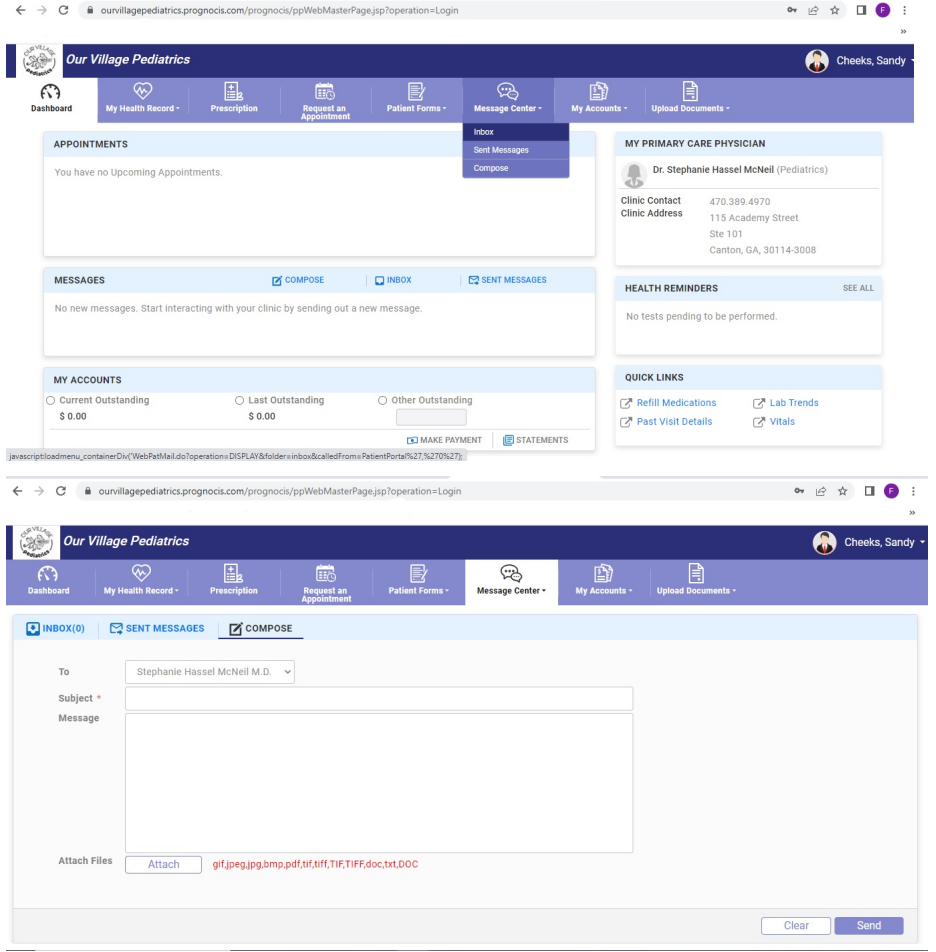

**\*\*\*PLEASE NOTE THAT ALL REQUESTS TAKE 5-7 BUSINESS DAYS\*\*\***

5. To send documents to our medical staff, select 'Upload Documents', then, 'Attach Documents'. Enter in the category of the document or select 'Others'. Enter in the subject matter, then attach the file.

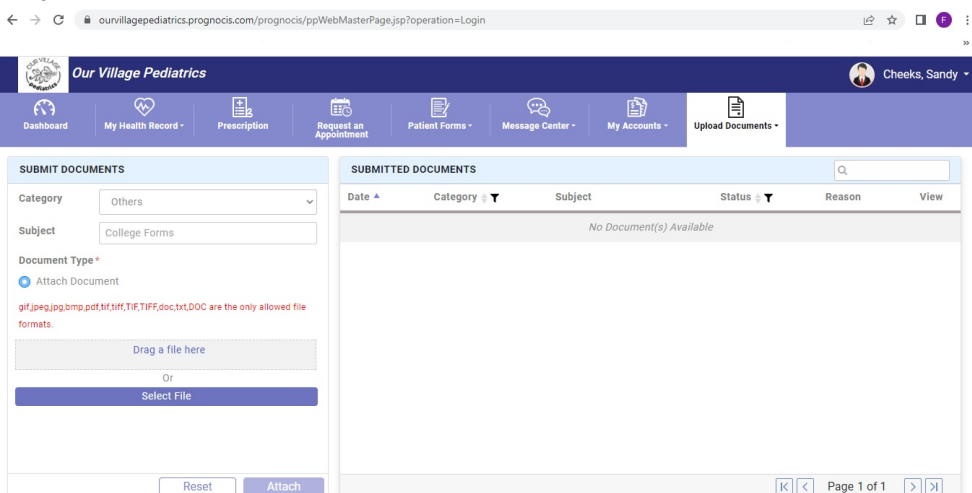

6. To see the documents attached to your chart from our staff, select 'Upload Documents' then, 'Clinic Shared Documents'. The 'Document List' will show any documents shared to your portal. Click the eye icon to see the documents.

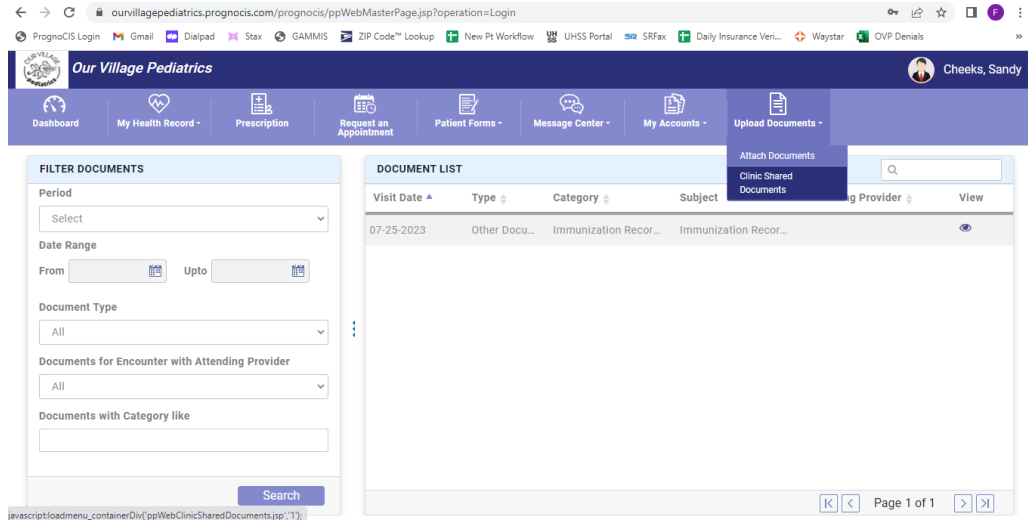

7. Click the 'Prescription' tab to see any prescriptions on file. To request a refill,select the prescription and click 'Request' at the bottom right. \*\*\*Please note that not all prescriptions have a refill. You may need to see the doctor to request a refill.\*\*

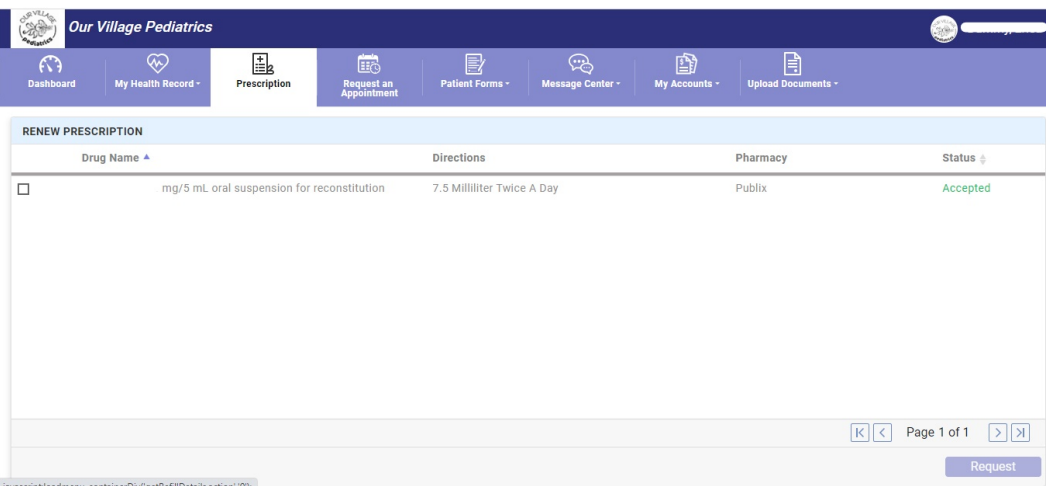

## **How to Access the Patient Portal on iPhone**

1. Download the 'My Health Records' app.

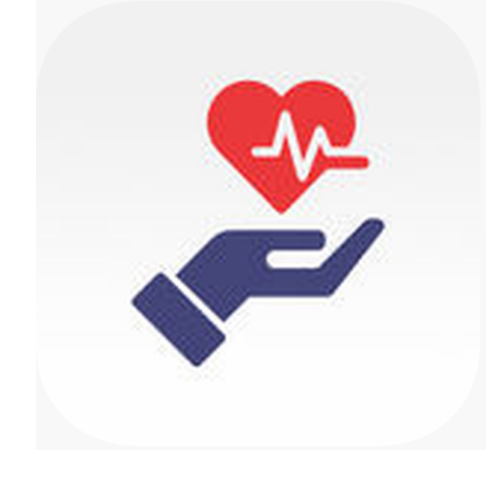

2. Enter your user ID and password. If you do not know it, call our front desk. **\*Please note that the UserID & password are case sensitive. Clinic ID is: 3590**

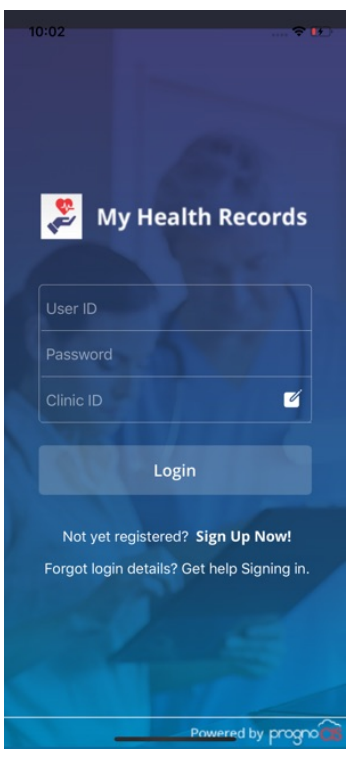

**\*\*\*PLEASE NOTE THAT ALL REQUESTS TAKE 5-7 BUSINESS DAYS\*\*\***